Вкладка **Черновики** предназначена для работы с существующими черновиками статей и файлов, а также для создания новых черновиков. Вкладка находится в Панели администратора в модуле **Статьи** или **Файлы**:

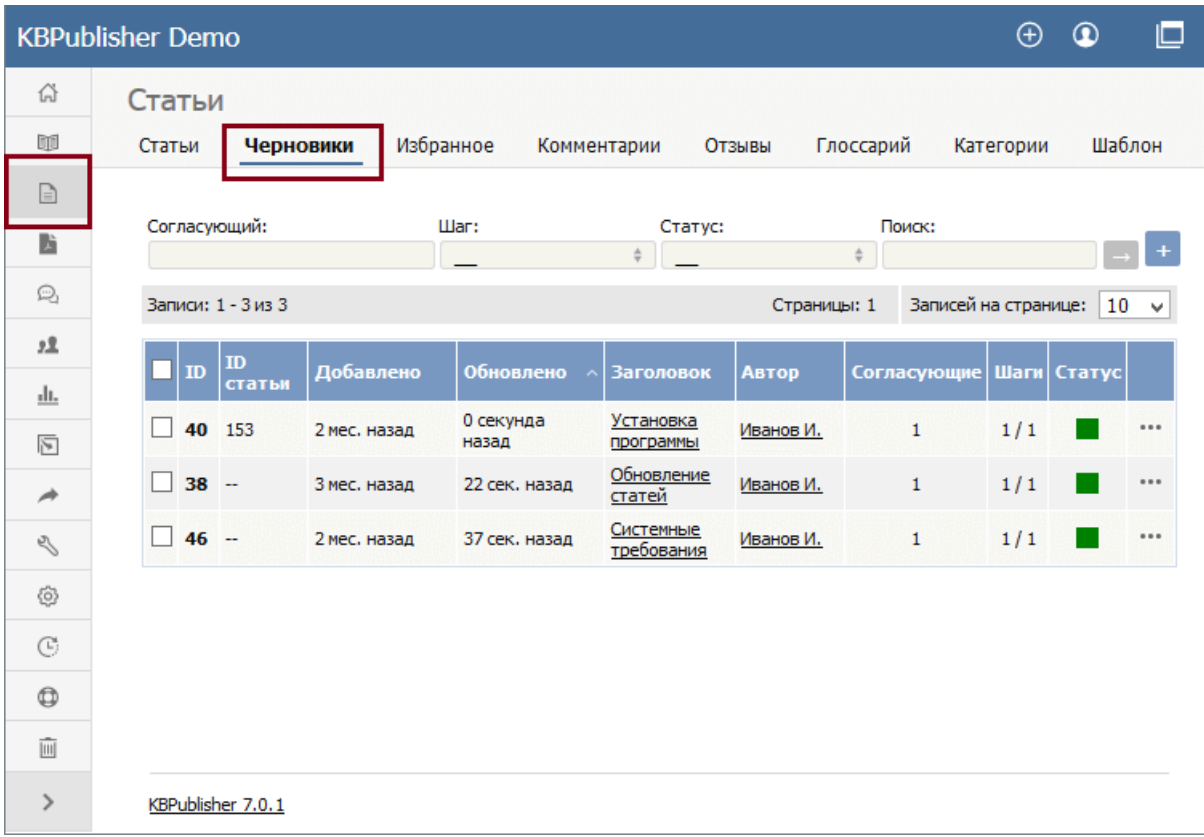

Вкладка содержит список всех существующих черновиков. Записи можно фильтровать по имени Согласующего, шагу, статусу. Для фильтрации и поиска используйте соответствующие поля, расположенные над списком.

В столбце **Статус** отображается цвет, который обозначает текущее состояние черновика:

- Серый ‒ в стадии разработки.
- Желтый ожидает утверждения.
- Красный ‒ отклонен и возвращен своему автору для дальнейшей доработки.
- Зеленый ‒ утвержден (одобрен) Согласующим.
- Темно-серый завершен (дальнейшего утверждения не требуется).

Столбец **Действие** содержит кнопку опций [**...**], при нажатии которой открывается меню действий, которые можно совершить над отдельным черновиком:

## Для черновиков **статей** и **файлов**:

- **Рассмотреть** ‒ действие доступно, если черновик требует утверждения, и вы назначены Согласующим, т.е. пользователем, которому разрешено утверждать или отклонять черновик.
- **Просмотреть** открывает черновик в отдельном окне для предварительного просмотра.
- **Детали** ‒ отображает дополнительную информацию о черновике.
- **Редактировать** открывает форму для редактирования черновика.
- **Удалить** удаляет черновик без возможности восстановления.

Для черновиков **файлов** существуют дополнительные действия:

- **Открыть** открывает файл в отдельной вкладке браузера.
- **Загрузить** открывает окно для сохранения файла на компьютер пользователя.

В зависимости от ваших привилегий в меню **Действия с отмеченными** могут быть доступны следующие действия:

- **Назначить согласующих** открывает окно для выбора Согласующих. Действие применимо к черновикам, которые находятся в очереди на утверждение.
- **Установить статус** позволяет изменить текущий статус черновика на В работе или Завершено. Действие применимо к черновикам, которые не находятся в очереди на утверждение.
- **Сбросить подтверждение** перемещает черновик в начало очереди на утверждение, если черновик был ранее отправлен в документооборот. Действие не применимо к черновикам со статусом В работе.
- **Удалить** удаляет черновик без возможности восстановления.

## **Как создать черновик**

Чтобы создать новый черновик статьи или файла, нажмите кнопку [**+**] на соответствующей вкладке и заполните открывшуюся форму.

- Форма создания черновика статьи описана в этой [статье](https://www.kbpublisher.com/ru/kb/dobavlenie-stat6i_32.html).
- Форма создания черновика файла описана в этой [статье](https://www.kbpublisher.com/ru/kb/kak-zagruzit6-fajl-na-server_65.html).

## **Если вы Согласующий**

Если вас назначили Согласующим, то на текущем шаге документооборота вы можете:

- [Утвердить](https://www.kbpublisher.com/ru/kb/kak-utverdit6-ili-otklonit6-chernovik_423.html) черновик в том виде, в котором он есть, или опубликовать его, или перевести на следующий шаг документооборота.
- Отредактировать черновик и сохранить изменения перед его утверждением, как в предыдущем варианте.
- [Отклонить](https://www.kbpublisher.com/ru/kb/kak-utverdit6-ili-otklonit6-chernovik_423.html) черновик и вернуть его автору для дальнейшей доработки.

ID статьи: 421 Последнее обновление: 2 мая, 2023 Обновлено от: Черевко Ю. Ревизия: 8 Руководство пользователя v8.0 -> Статьи -> Черновики -> Работа с черновиками <https://www.kbpublisher.com/ru/kb/entry/421/>